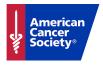

## -, Email **Filtering** .....

You can use <u>Participant</u> and <u>Team</u> filters to target your **Engagement** emails to a specific audience of current event participants, based on team captain status, dollars raised or emails sent!

## **Participant Filters:**

As you are working through the delivery setup of your **engagement message**, step 3 gives you the opportunity to select filters based on the participant's registration:

- Previous Event Participation: Filter the recipients of the email based on whether they participated in the previous event or not.
- Online/Offline Registration: Filter the recipients of the email based on how they registered online or offline.
- Date Range: Filter the recipients of the email based on the date they registered.

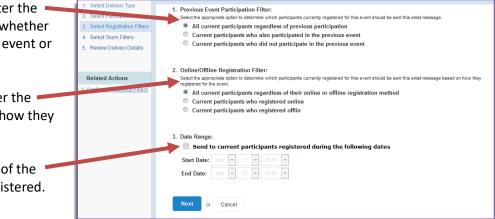

Click **NEXT** to apply your filters.

Looking to further refine your email audience? Click **Configure Additional Filters** under Related Actions.

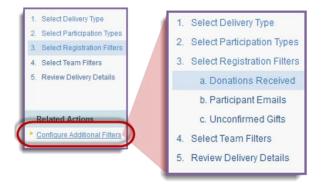

- a. **Donations Received:** Filter the recipients based on the number of donations received or the amount the participant has raised as of the email delivery date.
  - You can also filter on whether a participant has made a selfdonation or not (participant must have been logged in at the time of making the self-donation in order for them to filter correctly).

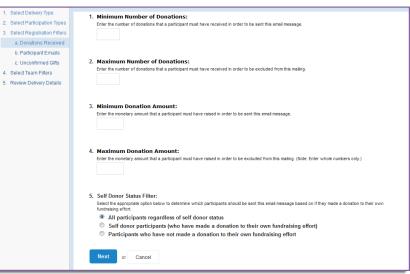

b. Participant Emails: Filter the recipients based on the number of emails they have sent from their dashboard!

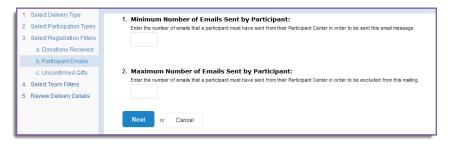

c. **Unconfirmed Gifts:** Filter the recipients based on the number of outstanding unconfirmed gifts that the participant has in their Gift History

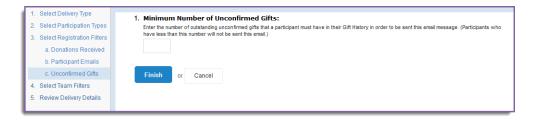

Click **FINISH** to apply your participant filters.

## **Team Filters**

As you are working through the delivery setup of your **engagement message**, step 4 gives you the opportunity to select filters based on the recipients' team information:

1. Team Membership Filter:

Select Delivery Type

- 1. **Team Membership Filter:** Filter the recipients of the email by team captains, team members, or individual walkers.
- 2. Company Affiliation Filter: Filter the email list further by the participants' corporate affiliation.
- 2. Select Participation Types Select the groups of people participating on a team that should be sent this email message. (Note: To exclude a group of team participants from this mailing, remove the checkmark from its checkbox.) 4. Select Team Filters Individual participants not on a team Team members 5. Review Delivery Details Team captains Company coordinators of team Related Actions 2. Company Affiliation Filter: onfigure Additional Filters riate option to determine which participants will be sent this email message based on their association with a company All participants whether company affiliated or not Participants affiliated with any company team Participants affiliated with the following company Name of the Specific Company: Next or Cancel

Click **NEXT** to apply your filters.

Looking to further refine your email audience? Click Configure Additional Filters under Related Actions.

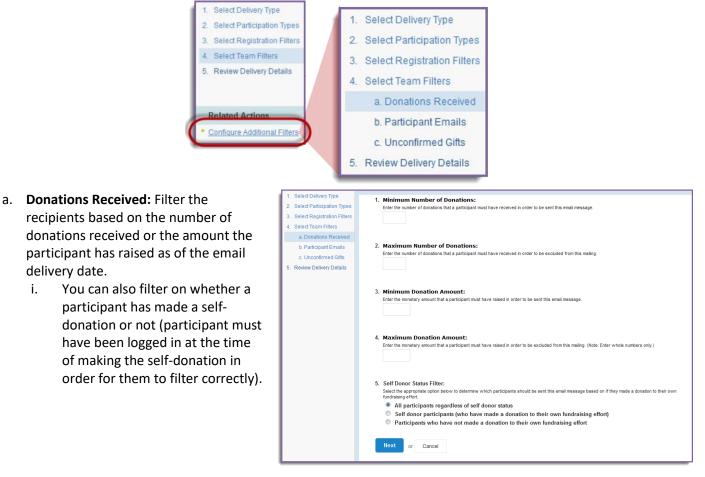

b. Participant Emails: Filter the recipients based on the number of emails they have sent from their dashboard!

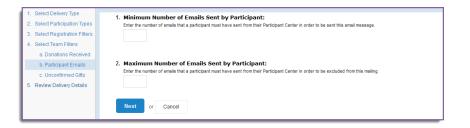

c. **Unconfirmed Gifts:** Filter the recipients based on the number of outstanding unconfirmed gifts that the participant has in their Gift History

| 1. Select Delivery Type        | 1. Minimum Number of Unconfirmed Gifts:                                                                                                    |
|--------------------------------|----------------------------------------------------------------------------------------------------|
| 2. Select Participation Types  | Enter the number of outstanding unconfirmed gifts that a participant must have in their Gift History in order to be sent this email message. (Participants who |
| 3. Select Registration Filters | have less than this number will not be sent this email.)                                                                                                    |
| 4. Select Team Filters         |                                                                                                    |
| a. Donations Received          |                                                                                                    |
| b. Participant Emails          | Finish or Cancel                                                                                                    |
| c. Unconfirmed Gifts           |                                                                                                    |
| 5. Review Delivery Details     |                                                                                                    |
|                                |                                                                                                    |

Click FINISH to apply your filters.